**The NEXT Fiber Internet Service uses a PPPOE Connection type. After your hardware is installed by NTT you will need to setup a PPPOE connection in either a computer (see reverse for computer setup) or a router. If you use a router it will stay connected to the internet and you then connect your computer(s) to the router. You do not need to reconnect. If you do not use a router you will have to re-establish a connection whnever your**  compuer is disconnected (turned off). However once you make a connection it is just amatter of clicking to reconnect. Router PPPOE Setup example.

## Access the Router's setup page. **1. Connect a LAN cable from your comuter to a LAN port (not the Internet Port) of your router.**

**2. Open a browser and type in the address of the Router.** Often 192.168.1.1 or 192.168.0.1 , To determine the address in Windows Xp go to Star>Run> type in "cmd" without the quotes. A black terminal window should pop up type in "ipconfig" hit Enter. You should see addresses the Gateway address is the address of your router. In Win 7 and Vista type cmd in the search box after clicking the Start button. On Mac OSX go to System Preferences>Network>Ethernet>Router ,this address is the one you want. If the address begins with 169 you are not getting an address form the router. Your network setiings or the router's settings are not default/automatic. You can reset the router by holding the reset buton with a pen for 30 seconds. Also make sure your cables are connected properly. **3. A screen will appear asking for the router's user name and password**, Linksys defaults are usually No User Name Password ="admin", Netgear User name="Admin" Pword = " password", D-Link User Name = "Admin" , Pword="Admin"; Belkin User Name ="Admin" Pword=none; These do change so try combinations of these, also some routers will write the defaults somewhere on the router. if you can't get in try resetting the router .

Most routers will have a Setup Page, some you have to choose Setup Manually.

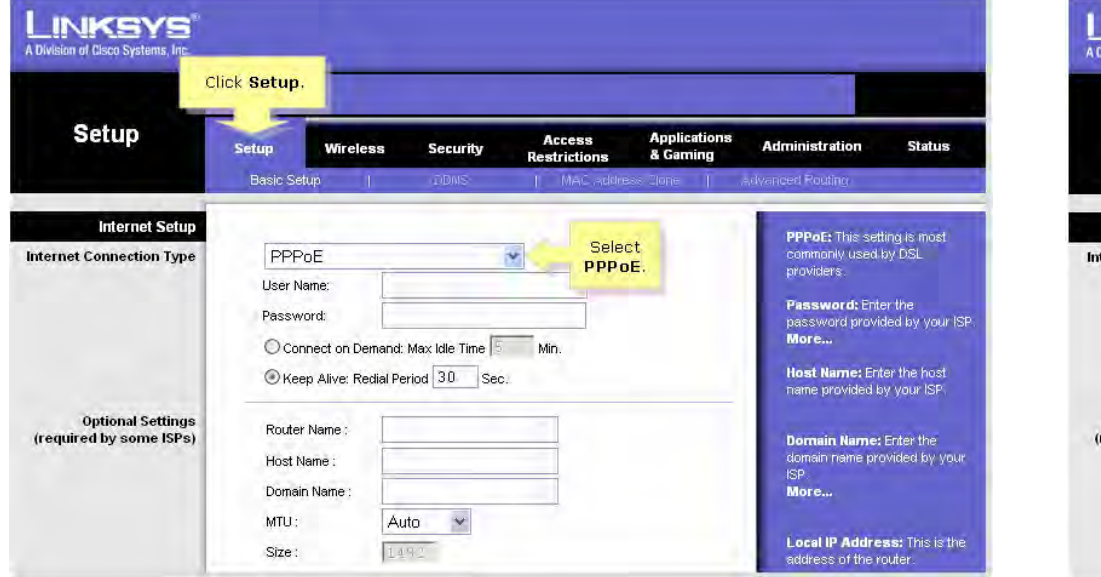

## **5. enter the GLBB Internet Login Information , Login name and password, the login name includes @nextf.glbb.ne.jp Click Save. Then Connect 4. Choose Internet Connecion Type = PPPOE**

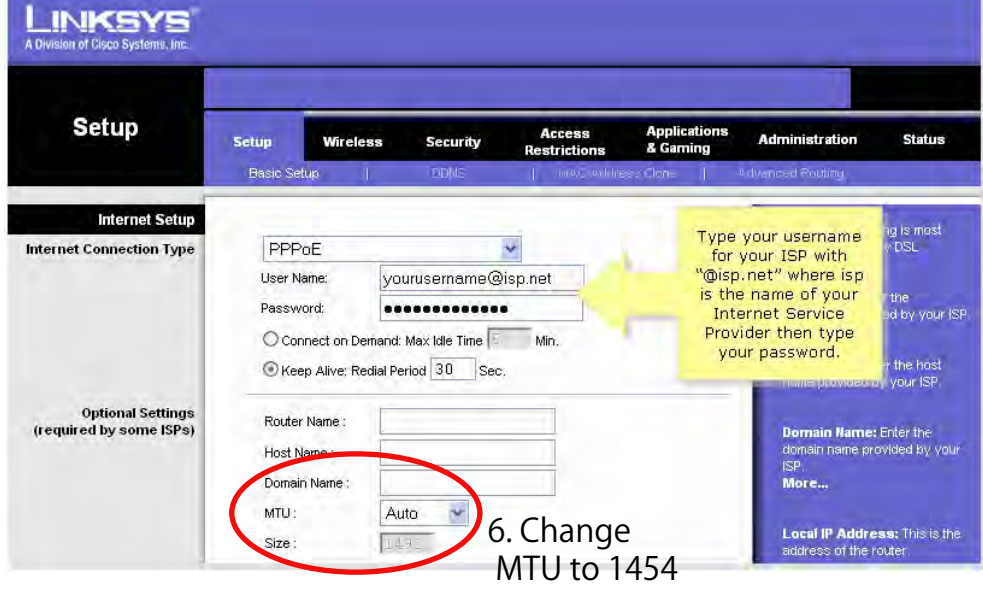